## **Disk Mount and Virtual Disk Manager User's Guide**

Virtual Disk Development Kit 5.0

This document supports the version of each product listed and supports all subsequent versions until the document is replaced by a new edition. To check for more recent editions of this document, see <http://www.vmware.com/support/pubs>.

EN-000538-00

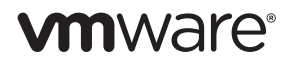

You can find the most up-to-date technical documentation on the VMware Web site at:

[http://www.vmware.com/support/](http://www.vmware.com/support)

The VMware Web site also provides the latest product updates.

If you have comments about this documentation, submit your feedback to:

[docfeedback@vmware.com](mailto:docfeedback@vmware.com)

Copyright © 2005–2011 VMware, Inc. All rights reserved. This product is protected by U.S[. and international copyright and](http://www.vmware.com/go/patents)  intellectual property laws. VMware products are covered by one or more patents listed at <http://www.vmware.com/go/patents>.

VMware is a registered trademark or trademark of VMware, Inc. in the United States and/or other jurisdictions. All other marks and names mentioned herein may be trademarks of their respective companies.

**VMware, Inc.** 3401 Hillview Ave. Palo Alto, CA 94304 www.vmware.com

## **Contents**

#### About This [Book 5](#page-4-0)

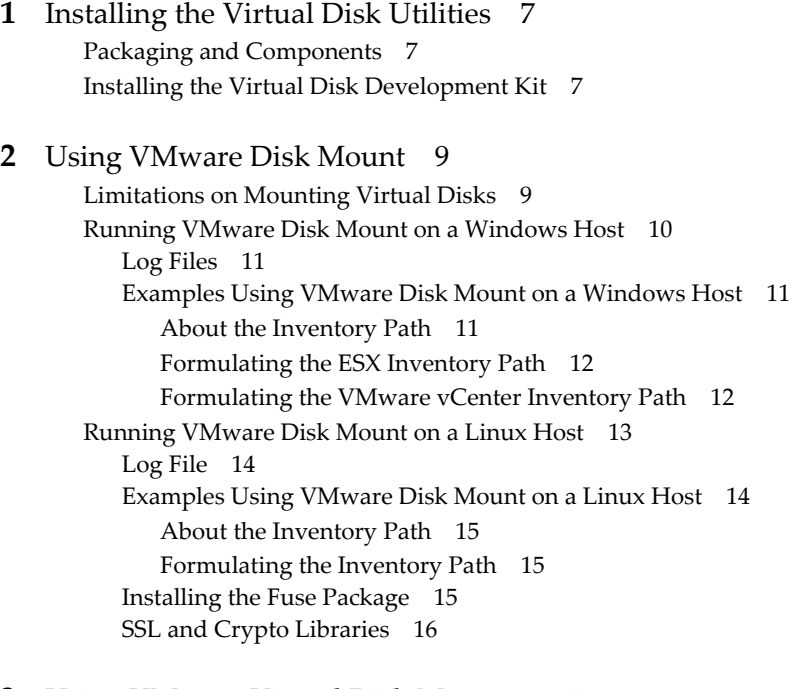

#### **[3](#page-16-0)** Using VMware Virtual Disk [Manager 17](#page-16-1)

About Virtual Disk [Manager 17](#page-16-2) Uses of Virtual Disk [Manager 18](#page-17-0) VMware Disk [Mount 18](#page-17-1) Running Virtual Disk [Manager 18](#page-17-2) Examples Using Virtual Disk [Manager 20](#page-19-0) Creating a Virtual [Disk 20](#page-19-1) [Converting](#page-19-2) a Virtual Disk 20 [Increasing](#page-20-0) the Size of an Existing Virtual Disk 21 Renaming or [Relocating](#page-20-1) a Virtual Disk 21 [Defragmenting](#page-20-2) a Virtual Disk 21 [Shrinking](#page-21-0) a Virtual Disk 22 Checking a Disk for [Errors 23](#page-22-0) Linux [Libraries](#page-22-1) 23

Disk Mount and Virtual Disk Manager User's Guide

## <span id="page-4-0"></span>**About This Book**

This VMware® manual, the *Disk Mount and Virtual Disk Manager User's Guide,* introduces:

- the vmware-mount command‐line utility for accessing disk storage in virtual machines, and
- the vmware-vdiskmanager command-line utility for managing virtual disks.

#### **Revision History**

This book is revised with each release of the product or when necessary. A revised version can contain minor or major changes. [Table 1](#page-4-1) summarizes the significant changes in each version of this guide.

| <b>Revision</b> | <b>Description</b>                                                                             |
|-----------------|------------------------------------------------------------------------------------------------|
| 2011-08-22      | Revised for VDDK 5.0 and Workstation 8.0, with -e option to check disk chain consistency.      |
| 2010-07-27      | Revised for VDDK 1.2 and Workstation 7.1, with $-$ t option 6 for thin provisioned disk.       |
| 2009-05-06      | Revised for VDDK 1.1 with Unicode support.                                                     |
| 2008-12-29      | Workaround for missing 64-bit shared libraries, information on port 902.                       |
| 2008-09-15      | Added information about Windows and Linux log files.                                           |
| 2008-07-17      | Corrected information about snapshots, /p option, and Fuse mount procedure.                    |
| 2008-04-07      | Revised for Workstation 6.5 and VMware Server 2.0, with -S option to switch target and source. |
| 2008-01-22      | New option for virtual machine's inventory path, and $-t$ option 5 for compressed stream type. |
| 2007-06-07      | Updated with support for Linux hosts and remote virtual disks.                                 |
| 2007-04-20      | First version of the VMware Virtual Disk Manager User's Guide.                                 |
| 2005-04-08      | First version of the <i>VMware Disk Mount User's Guide</i> .                                   |

<span id="page-4-1"></span>**Table 1.** Revision History

To view the most current version of this book as well as all VMware API and SDK documentation, go to [http://www.vmware.com/support/pubs/sdk\\_pubs.html](http://www.vmware.com/support/pubs/sdk_pubs.html).

#### **Intended Audience**

This book is intended for anyone who wants to modify or access disks in virtual machines using the VMware virtual disk utilities. Typical users are people who work with multiple operating systems or computing environments: system administrators, application developers, QA engineers, or anyone who wants to create, manage, and modify virtual disk files from scripts or at the command line.

## **VMware Technical Publications Glossary**

VMware Technical Publications provides a glossary of terms that might be unfamiliar to you. For definitions of terms as they are used in VMware technical documentation go to <http://www.vmware.com/support/pubs>.

## **Document Feedback**

VMware welcomes your suggestions for improving our documentation. Send your feedback to [docfeedback@vmware.com.](mailto:docfeedback@vmware.com)

## **Technical Support and Education Resources**

The following sections describe the technical support resources available to you.

## **Online and Telephone Support**

To use online support to submit technical support requests, view your product and contract information, and register your products, go to [http://www.vmware.com/support.](http://www.vmware.com/support)

## **Support Offerings**

To find out how VMware support offerings can help meet your business needs, go to [http://www.vmware.com/support/services.](http://www.vmware.com/support/services)

### **VMware Professional Services**

VMware Education Services courses offer extensive hands‐on labs, case study examples, and course materials designed to be used as on‐the‐job reference tools. Courses are available onsite, in the classroom, and live online. For onsite pilot programs and implementation best practices, VMware Consulting Services provides offerings to help you assess, plan, build, and manage your virtual environment. To access information about education classes, certification programs, and consulting services, go to [http://www.vmware.com/services.](http://www.vmware.com/services/)

## <span id="page-6-1"></span><span id="page-6-0"></span>**Installing the Virtual Disk Utilities 1**

This chapter describes the packaging and installation of the Virtual Disk Development Kit.

## <span id="page-6-2"></span>**Packaging and Components**

The Virtual Disk Development Kit is packaged as a compressed archive for Linux, or an executable installer for Windows. It includes the following components:

- Command‐line utilities vmware-mount and vmware-vdiskmanager in the bin directory.
- Header files vixDiskLib.h and vm\_basic\_types.h in the include directory.
- Function library vixDiskLib.lib (Windows) or libvixDiskLib.so (Linux) in the lib directory.
- HTML reference documentation and sample program in the doc directory.

For a list of supported VMware platform products and guest operating systems, see the *VDDK Release Notes*.

## <span id="page-6-4"></span><span id="page-6-3"></span>**Installing the Virtual Disk Development Kit**

On the VDDK software download page, find the install package for Windows including 64‐bit libraries, the compressed archive for 32‐bit Linux, and the compressed archive for 64‐bit Linux.

#### **To install the package on Windows**

- 1 On the VDDK Download page, choose the binary .exe for Windows and download it to your desktop.
- 2 Double-click the new desktop icon.
- 3 Click **Next**, read and accept the license terms, click **Next** twice, click **Install**, and **Finish**.

#### **To unpack Windows 64-bit Libraries**

- 1 Install VDDK on Windows as above.
- 2 Find vddk64.zip in the install directory, which by defaults is: C:\Program Files\VMware\VMware Virtual Disk Development Kit\bin
- 3 Unzip this into a location of your choice, taking care not to overwrite any existing files. Do not select the above bin directory as the extraction target!
- 4 You should see new bin, lib and plugins directories. You can run the virtual disk utilities against these. Be sure to add the bin directory to the Path when you run the utilities.

#### **To Install the package on Linux**

- 1 On the VDDK Download page, choose the tar.gz compressed archive for 32-bit Linux or 64-bit Linux.
- 2 Unpack the archive, which creates the vmware-vix-disklib-distrib subdirectory.

**tar xvzf VMware-vix-disklib-\*.tar.gz**

3 Change to that directory and run the installation script as root or superuser:

#### **cd vmware-vix-disklib-distrib sudo ./vmware-install.pl**

4 Read the license terms and type **yes** to accept them.

Software components install in /usr unless you specify otherwise.

<span id="page-7-0"></span>Add the appropriate library location to the list in /etc/ld.so.conf (or one of the files it sources) and run ldconfig as root or superuser. Alternatively, you can set the LD\_LIBRARY\_PATH environment to include the library installation path.

#### **sudo gedit /etc/ld.so.conf sudo ldconfig**

- On 32-bit Linux, add /usr/lib/vmware-vix-disklib/lib32 as the library path.
- On 64-bit Linux, add /usr/lib/vmware-vix-disklib/lib64 as the library path.

You can ignore 1dconf messages saying that an . so file "is not a symbolic link" because VDDK expects the libraries to be fixed versions, not upgradable.

5 The Disk Mount utility requires the Fuse (file system in user space) package. Most recent Linux systems have Fuse already installed. If libfuse and other Fuse components are missing from your Linux system, see ["Installing](#page-14-3) the Fuse Package" on page 15.

# <span id="page-8-3"></span><span id="page-8-1"></span><span id="page-8-0"></span>**Using VMware Disk Mount**

This chapter about Disk Mount contains the following sections:

- ["Limitations](#page-8-2) on Mounting Virtual Disks" on page 9.
- ["Running](#page-9-0) VMware Disk Mount on a Windows Host" on page 10.
- ["Running](#page-12-0) VMware Disk Mount on a Linux Host" on page 13.

VMware Disk Mount is a utility for Windows and Linux hosts that allows you to mount a virtual disk as a separate drive or partition without needing to access the virtual disk from its virtual machine. You can mount specific volumes of a virtual disk if the virtual disk is partitioned. The virtual machine must be powered off.

After you mount a virtual disk, you can read from and write to the mounted virtual disk as if it were a separate file system with its own drive letter or mount point on your computer. For example, you could scan the disk for viruses, or restore files from the host system to the powered off virtual machine.

## <span id="page-8-2"></span>**Limitations on Mounting Virtual Disks**

Consider the following when you mount virtual disks:

- You cannot mount virtual disks that are in use by a running or suspended virtual machine. You can mount disks from a powered off virtual machine, or disks that are not associated with a virtual machine.
- You cannot mount a virtual disk if any of its . vmdk files are encrypted, compressed, or have read-only permissions. Change these attributes before mounting the virtual disk.
- You can use Disk Mount with virtual disks created by ESX/ESXi 3.x or higher, Workstation 4 or higher, VMware Fusion, VMware Player, and VMware Server.
- With Windows, you must mount virtual disks on drive D: or greater. You cannot specify a drive letter already in use.
- You can mount large > 2GB disks on Windows NTFS only, specifying a drive letter. For other file systems, there is no reliable way to tell if large files are supported, so disk files should be split into 2GB segments (split sparse or split flat). NFS v2 had a 2GB file size limit, as did the Linux 2.4 kernel.
- You can mount and read Windows virtual disks on Windows hosts (with at least one NTFS volume) or Linux virtual disks on Linux hosts. Cross‐mounting is restricted. With Windows, you can mount volumes formatted with FAT (12/16/32) or NTFS. If the virtual disk has a mix of partitions or volumes where, for example, a partition is unformatted or is formatted by a Linux operating system and another partition is formatted by a Windows operating system, you can mount the Windows partition with Disk Mount.
- If you specify virtual disk with snapshots, Disk Mount locates and mounts the last snapshot. On Windows you can mount previous snapshots read‐only. On Linux you cannot mount previous snapshots.

**CAUTION** When you have a snapshot mounted with vmware-mount, do not revert to a previous snapshot using any other VMware interface. Doing so makes it impossible to unmount the partition.

Disk Mount runs from the command line on any version of Windows XP, Windows Server 2003, Windows Server 2008, or Windows 7, as well as any version of Linux that is supported as a host for VDDK or in some cases additional ones for VMware Workstation.

Disk Mount on Linux requires the Fuse package. See ["Installing](#page-14-2) the Fuse Package" on page 15.

When you are finished using a mounted virtual disk, you should unmount it so the virtual machine can use its virtual disk again.

## <span id="page-9-0"></span>**Running VMware Disk Mount on a Windows Host**

To run VMware Disk Mount, open a command prompt on a Windows host. The Disk Mount utility installs in C:\Program Files\VMware\VMware Virtual Disk Development Kit\bin by default, which the installer adds to your search path, so you can probably type just **vmware-mount** to run the utility.

The Disk Mount command syntax is:

vmware-mount [driveletter:] [path-to-vmdk] [options]

Use driveletter: to specify the drive letter where you want to mount or unmount a virtual disk. Examples in this section use the **J:** drive and nearby letters.

The path-to-vmdk specifies the location of a virtual disk that you want to mount or query for information, C:\Documents and Settings\<user>\My Documents\My Virtual Machines\<VMname>\<VMname>.vmdk for example, where <VMname> is the name of a virtual machine.

**NOTE** VDDK 1.2 incorporated international support so you can specify paths and filenames in Unicode.

With no arguments, vmware-mount displays mounted drive mappings, if any. This is similar to the /L option. Possible options are:

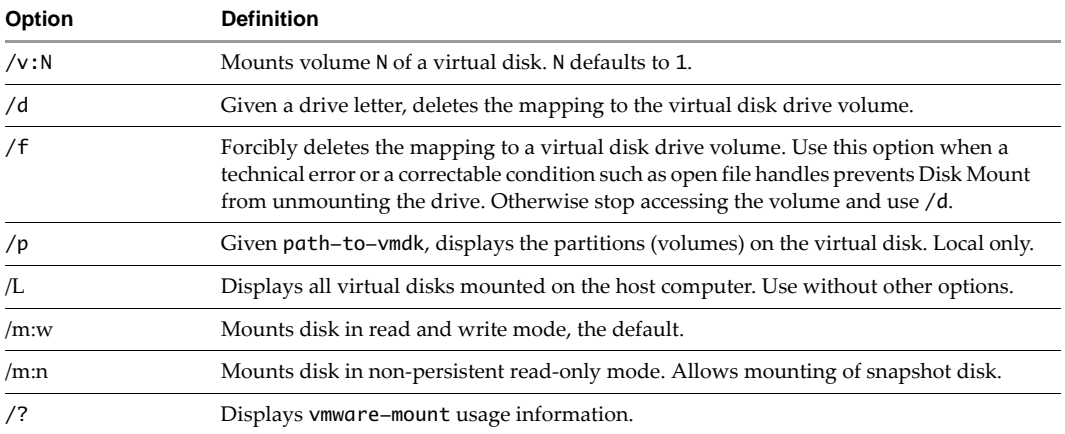

The options for remote virtual disks are:

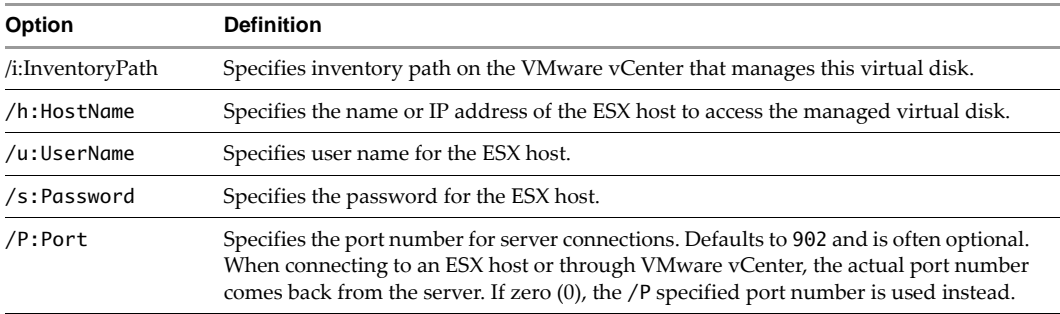

#### <span id="page-10-0"></span>**Log Files**

On Windows the diagnostic log files for each <user> who ran vmware-mount are located here:

```
C:\Documents and Settings\<user>\Local Settings\Temp\vmware-<user>-<nnnn>/vmount.log
C:\Documents and Settings\<user>\Local Settings\Temp\vmware-<user>-<nnnn>/vmount-client.log
```
#### <span id="page-10-1"></span>**Examples Using VMware Disk Mount on a Windows Host**

Following are some examples that illustrate how to use Disk Mount on a Windows host.

#### **To mount a local virtual disk**

Assuming shortcut C:\My Virtual Machines and virtual machine WindowsXP, type this command:

**vmware-mount J: "C:\My Virtual Machines\WindowsXP\WindowsXP.vmdk"**

#### **To mount a remote virtual disk**

Type a command in this form, where <VMname> is the guest OS name, <inv> is the inventory path, <server> is an ESX/ESXi host or VMware vCenter, <user> is a privileged user, and <password> is the user's password:

vmware-mount K: "[storage1] <VMname>/<VMname>.vmdk" /i:<inv> /h:<server> /u:<user> /s:<password>

Here are two examples, connecting to an ESX/ESXi host and through VMware vCenter:

**vmware-mount K: "[storage1] WinXP/WinXP.vmdk" /i:ha-datacenter/vm/WinXP /h:esx3 /u:root /s:secret vmware-mount K: "[storage1] WinXP/WinXP.vmdk" /i:Datacenter/vm/WinXP /h:vc2 /u:admin /s:secretv**

**NOTE** ESX/ESXi path names are case‐sensitive.

#### **To unmount the J: drive, if not in use**

Use the /d option:

**vmware-mount J: /d**

#### **To mount a specific volume from a virtual disk**

List the volume partitions, then decide which to mount:

**vmware-mount "C:\My Virtual Machines\WindowsXP\WindowsXP.vmdk" /p vmware-mount J: "C:\My Virtual Machines\WindowsXP\WindowsXP.vmdk" /v:2**

#### **To list the currently mounted virtual disks**

Use the /L option, with sample output shown below:

#### **vmware-mount /L** Currently mounted volumes: J:\ => C:\My Virtual Machines\WindowsXP\WindowsXP.vmdk K:\ => [storage1]WindowsXP2/WindowsXP2.vmdk

#### **To unmount a virtual disk so virtual machines can access it again**

Using drive letters from the examples above, type:

**vmware-mount J: /d vmware-mount K: /d**

#### <span id="page-10-2"></span>**About the Inventory Path**

On an ESX/ESXi host with the /i option, specify InventoryPath as:

/i:ha-datacenter/vm/<VMpathname-as-read from-inventory-tree-in-VC-client-UI>

On VMware vCenter with the /i option, specify InventoryPath as:

/i:<Path-to-datacenter>/vm/<VMpathname-as-read from-inventory-tree-in-VC-client-UI>

The path to your datacenter is as read from the tree display in the VMware vCenter UI.

#### <span id="page-11-0"></span>**Formulating the ESX Inventory Path**

Connect to an ESX/ESXi host, select a virtual machine, in this case covTest, and right‐click **Edit Settings** or click **Summary > Edit Settings**. A properties dialog box appears for the virtual machine, as shown in [Figure 1.](#page-11-2)

<span id="page-11-2"></span>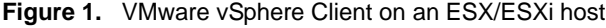

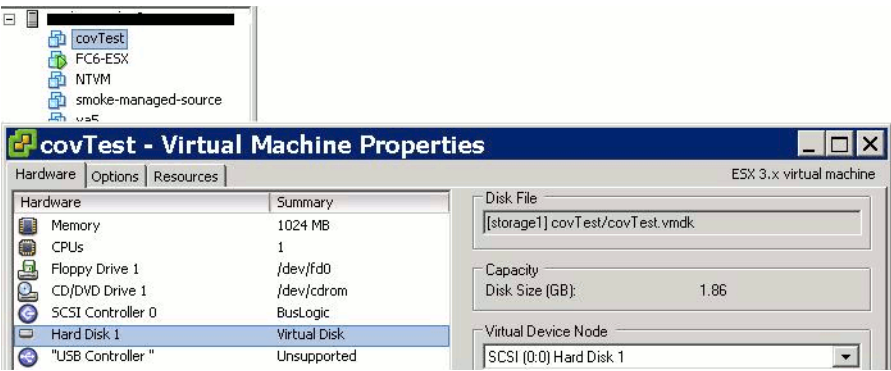

On any ESX/ESXi host, ha-datacenter is the datacenter name. You see this in the Managed Object Browser at https://<esx‐hostname>/mob/?moid=ha‐datacenter. To formulate the inventory path, append /vm followed by the virtual machine name as it appears where you selected it in the VMware vSphere Client. To obtain the path to virtual disk, select disk in the hardware summary, and read the **Disk File** text box.

This command mounts the virtual disk file covTest. vmdk on Windows drive letter Q:

#### **vmware-mount Q: /v:1 /i:"ha-datacenter/vm/covTest" "[storage1] covTest/covTest.vmdk" /h:esx35.example.com /u:root /s:secretpw**

#### <span id="page-11-1"></span>**Formulating the VMware vCenter Inventory Path**

Connect to a VMware vCenter server, set display mode to **Virtual Machines & Templates**, select a virtual machine, in this case covTest, and right‐click **Edit Settings** or click **Summary > Edit Settings**. A properties dialog box appears for the virtual machine, as shown in [Figure 2.](#page-11-3)

<span id="page-11-3"></span>**Figure 2.** VMware vSphere Client on a VMware vCenter Server

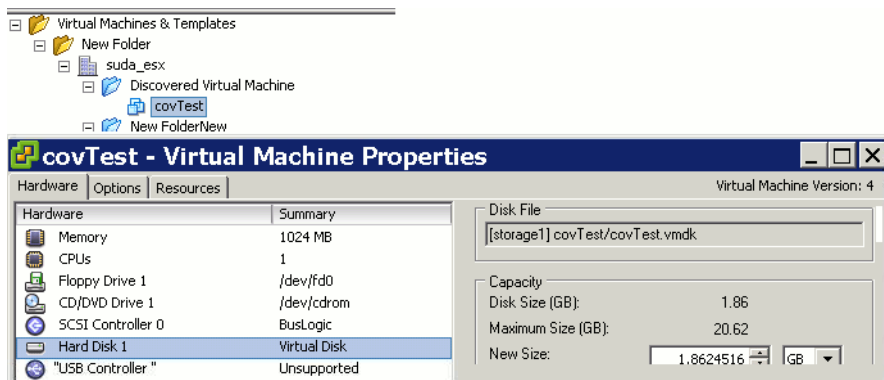

On VMware vCenter, the datacenter name starts under **Virtual Machines & Templates** and continues until the blue folders. In this case it is New Folder/suda\_esx. You can rename and reorganize folders, so datacenter names can vary. To formulate the inventory path, append /vm to the datacenter name, followed by the virtual machine name as it appears where selected. To obtain the path to virtual disk, select disk in the hardware summary, and read the **Disk File** text box.

This command mounts the virtual disk file covTest.vmdk on Windows drive letter Q:

**vmware-mount Q: /v:1 /i:"New Folder/suda\_esx/vm/Discovered Virtual Machine/covTest" "[storage1] covTest/covTest.vmdk" /h:vc.example.com /u:Administrator /s:adminpw**

## <span id="page-12-0"></span>**Running VMware Disk Mount on a Linux Host**

To run Disk Mount, open a command terminal on a Linux host. Disk Mount installs in /usr/bin by default, so you can type just **vmware-mount** to display usage information. Many mount operations require root (su -) or superuser (sudo) permission.

VMware Disk Mount for Linux offers two modes for mounting disks:

1 You can mount a specific partition of a virtual disk, either local or remote.

The command syntax for mounting a specific partition is as follows; the default partitionNumber is 1:

vmware-mount /path/to/disk [partitionNumber] /mount/point

2 You can mount a flat-file representation of an entire virtual disk.

The command syntax for mounting a flat-file representation is:

vmware-mount -f /path/to/disk /mount/point

Disk Mount includes a number of other options to use with virtual disks and mount points. The command syntax for most options is either of the following:

vmware-mount [option] [/path/to/disk] vmware-mount [option] [/mount/point]

**NOTE** VDDK 1.2 incorporated international support so you can specify paths and filenames in Unicode.

In the following list of options, <diskID> is an identifier of the form username@hostname:/path/to/disk for remote disks, or just the /path/to/disk for local disks. Options that mount a remote disk also require the -h, -u, -F, and possibly -v options. The -v option is required when connecting to VMware vCenter.

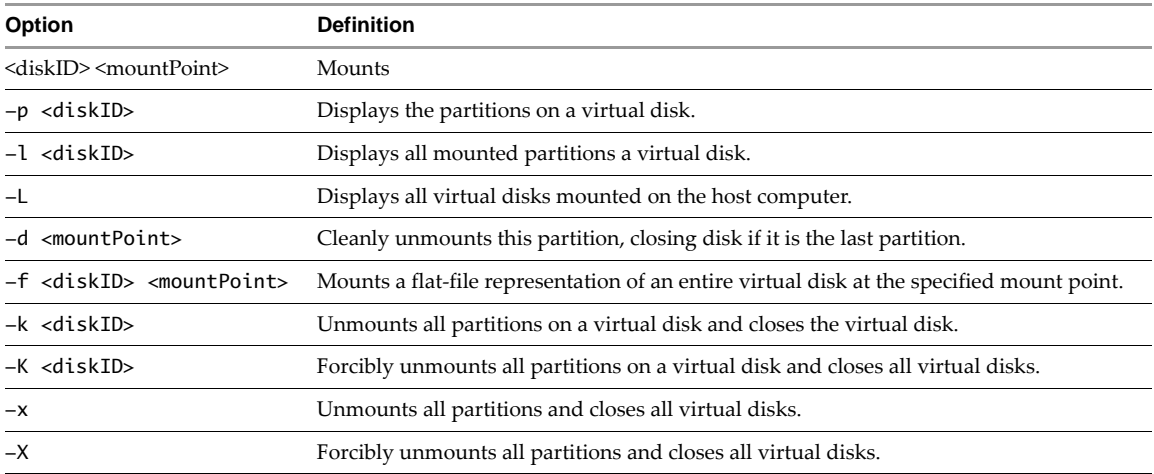

The options for remote virtual disks are:

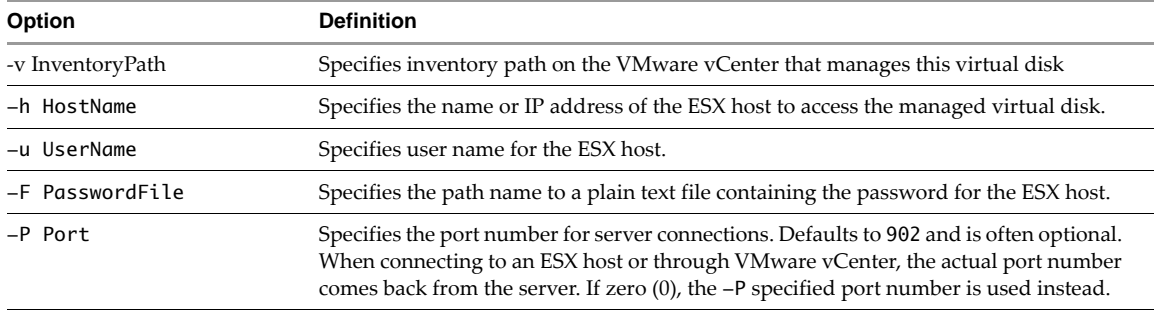

## <span id="page-13-0"></span>**Log File**

On Linux the diagnostic log files for each <user> who ran vmware-mount are located here:

/tmp/vmware-<user>/fuseMount.log

#### <span id="page-13-1"></span>**Examples Using VMware Disk Mount on a Linux Host**

Following are some examples that illustrate how to use Disk Mount on a Linux host.

#### **To show the partitions on a local virtual disk**

Assuming directory /vmware/guest and virtual machine RHEL4, type this command, which produces the following output:

**vmware-mount -p /vmware/guest/RHEL4/RHEL4.vmdk**  Volume 1: 102 MB, Linux Volume 2 : 19862 MB, Linux Volume 3: 510 MB, Linux swap

#### **To mount a partition from a local virtual disk**

To mount the second partition from above, type this command:

**vmware-mount /vmware/guest/RHEL4/RHEL4.vmdk 2 /mnt/rhel4**

#### **To mount a remote virtual disk**

Type a command in this form, where <VMname> is the guest OS name, <inv> is the inventory path, <srv> is an ESX/ESXi host or vCenter Server name, <user> is a privileged user, and <pfile> is a file containing the user's password:

vmware-mount -v <inv> -h <srv> -u <user> -F <pfile> "[storage1] <VMname>/<VMname>.vmdk" /mount/pt

Here are two examples, connecting to an ESX/ESXi host and through VMware vCenter:

**vmware-mount -v ha-datacenter/vm/RH5 -h esx3 -u root -F pwf "[storage1] RH5/RH5.vmdk" /mnt/rh5 vmware-mount -v Datacenter/vm/RH5 -h vc2 -u admin -F pwf "[storage1] RH5/RH5.vmdk" /mnt/rh5**

**NOTE** ESX/ESXi path names are case‐sensitive.

#### **To mount a flat representation of a virtual disk**

Use the -f option:

**vmware-mount -f /vmware/guest/SUSE10/SUSE10.vmdk /mnt/suse10**

#### **To list the currently mounted virtual disks**

Use the -L option, with sample output shown below:

```
vmware-mount -L
Disks with mounted partitions:
/vmware/guest/RHEL4/RHEL4.vmdk partition2 /mnt/rhel4
root@esx3.example.com:[storage1]RHEL5/RHEL5.vmdk /mnt/rhel5
/vmware/guest/SUSE10/SUSE10.vmdk /mnt/suse10/flat
```
#### **To unmount a virtual disk so virtual machines can access it again**

You can use the -d option and supply a mount point:

**vmware-mount -d /mnt/rhel4**

You can also use the -k option and supply a disk ID:

#### **vmware-mount -k root@esx3.example.com:[storage1]RHEL5/RHEL5.vmdk**

You may also use the  $-x$  or  $-x$  option to unmount, or force-unmount, all partitions.

#### <span id="page-14-0"></span>**About the Inventory Path**

On an ESX/ESXi host with the /i option, specify InventoryPath as:

/i:ha-datacenter/vm/<VMpathname-as-read from-inventory-tree-in-VC-client-UI>

On VMware vCenter with the /i option, specify InventoryPath as:

/i:<Path-to-datacenter>/vm/<VMpathname-as-read from-inventory-tree-in-VC-client-UI>

The path to your datacenter is as read from the tree display in the VMware vCenter UI.

#### <span id="page-14-1"></span>**Formulating the Inventory Path**

For help with the inventory path on ESX/ESXi hosts or with vCenter Server, see ["Formulating](#page-11-0) the ESX [Inventory](#page-11-0) Path" on page 12 or ["Formulating](#page-11-1) the VMware vCenter Inventory Path" on page 12.

#### <span id="page-14-3"></span><span id="page-14-2"></span>**Installing the Fuse Package**

Fuse (file system in user space) is a loadable kernel module for UNIX operating systems. It allows regular (non‐root) users to create and access their own file systems. The file system code runs in user space, while the Fuse module provides a bridge to the actual kernel mount interfaces. Fuse was merged into mainstream Linux in kernel version 2.6.14. For earlier versions of Linux, you might need to install it.

#### **To check if your system has Fuse**

Run the modprobe -l command:

**modprobe -l fuse** /lib/modules/2.6.22-14-generic/kernel/fs/fuse/fuse.ko

If the second line showing fuse.ko appears, stop.

If no output appears, proceed to one of the sections below.

#### **To install Fuse with APT**

On Linux systems that use APT installer, obtain the Fuse package as follows:

#### **sudo apt-get install fuse-utils**

Now you can run the vmware-mount command as described in this manual.

#### **To install Fuse from the Web**

- 1 Download Fuse software from the http://fuse.sourceforge.net Web site.
- 2 Unpack the software and change to the unpacked directory:

**tar -zxf <FusePackage>.tar.gz cd <FusePackage>**

Configure the makefile for your system and run make to compile it:

**./configure make**

4 As superuser, install the package (this puts it in /usr/local/lib):

**sudo make install**

5 If /usr/local/lib is not listed in /etc/ld.so.conf or an included file, insert a line for it and run the ldconfig command. Alternatively, modify your LD\_LIBRARY\_PATH environment.

**sudo edit /etc/ld.so.conf sudo ldconfig**

6 To mount a remote virtual disk with the -v and -h options, if /usr/lib/vmware-vix-disklib/lib64 or /usr/lib/vmware-vix-disklib/lib32 (depending on remote virtual machine architecture) is not listed in /etc/ld.so.conf or an included file, insert a line for it and run the ldconfig command, as in the previous step.

7 Run the modprobe command to insert Fuse module into the kernel:

#### **sudo modprobe fuse**

Now you can run the vmware-mount command as described in this manual.

#### <span id="page-15-0"></span>**SSL and Crypto Libraries**

On some distributions, especially 64‐bit Linux, vmware-mount might produce an error saying "failed to load library libcrypto.so.0.9.8 [or] libssl.so.0.9.8... cannot open shared object file."

Fuse mount requires these libraries, but does not install them.

#### **If vmware-mount complains about missing libraries**

To avoid this problem, add the location of the missing libraries to your LD\_LIBRARY\_PATH environment, as in this example, and run vmware-mount again:

```
export LD_LIBRARY_PATH=${LD_LIBRARY_PATH}:/usr/local/lib: 
   /usr/local/lib/vmware/lib/libcrypto.so.0.9.8:/usr/local/lib/vmware/lib/libssl.so.0.9.8
ldd /usr/bin/vmware-mount
```
**vmware-mount**

The first two lines constitute a single command, so type Enter only after 0.9.8. The ldd command is diagnostic, to verify dependencies.

# <span id="page-16-1"></span><span id="page-16-0"></span>**Using VMware Virtual Disk Manager 3**

This chapter about the Virtual Disk Manager contains the following sections:

- "About Virtual Disk [Manager"](#page-16-2) on page 17
- "Running Virtual Disk [Manager"](#page-17-2) on page 18
- ["Examples](#page-19-0) Using Virtual Disk Manager" on page 20

VMware Virtual Disk Manager (vmware-vdiskmanager) is a utility that allows you to create, manage, and modify virtual disk files from within scripts or at the command line. It runs on Windows and Linux systems, and (unlike Disk Mount) has the same command‐line options on both.

## <span id="page-16-2"></span>**About Virtual Disk Manager**

Virtual Disk Manager manipulates virtual machine disk (VMDK) files, which in VMware systems substitute for physical disk. One of Virtual Disk Manager's key features is the ability to clone and convert virtual disks from the local system to a remote system, or from a remote system to the local system.

Another feature allows you to enlarge a virtual disk so that its maximum capacity is larger than when you created it. If you need more disk space on a given virtual disk but do not want to add another virtual disk or use ghosting software to transfer the data on a virtual disk to a larger virtual disk, you can alter the maximum size of the disk. This is not possible with physical hard drives.

Another feature allows you to change disk types. When you create a virtual machine, you specify how disk space is allocated. You have two choices for a total of four options:

- Preallocated or growable All space for the virtual disk is allocated in advance (flat), or allocated space begins small but grows as needed for the virtual disk (sparse).
- Single or multiple files Virtual disk is stored in one big file (monolithic), or stored as a series of smaller virtual disk files (split).

With Virtual Disk Manager you can change whether the virtual disk type is flat or sparse, monolithic or split. You can change preallocated disk into growable disk as needed, and change whether the virtual disk is stored in a single file or split into multiple 2GB files.

For example, you might allocate all the disk space for a virtual disk, but later you might need to reclaim hard disk space on the host. You can convert the preallocated virtual disk into a growable disk, and remove the original virtual disk file. The new growable virtual disk is large enough to contain all the data in the original virtual disk, and moreover is able to grow when you add data to it.

As another example, you could move a virtual machine from an old VMware serverthat could not handle files larger than 2GB, converting the split virtual disk into a single growable file.

As a third example, you can convert hosted disk to managed disk in a VMFS file system on an ESX/ESXi host.

**IMPORTANT** Virtual disks must be offline, with the virtual machine powered off, for most operations.

## <span id="page-17-0"></span>**Uses of Virtual Disk Manager**

You can use Virtual Disk Manager to:

- Automate the management of virtual disks with scripts.
- Create virtual disks that are not yet associated with a particular virtual machine. This is useful for making templates to speed creation of virtual machine.
- Convert an existing local virtual disk to a remote ESX/ESXi virtual disk.
- Create a compressed disk optimized for streaming.
- Switch the virtual disk type from preallocated to growable, or from growable to preallocated. When you change the disk type to growable, you reclaim some disk space.
- Expand the size of a virtual disk so it is larger than the size specified when you created it.
- Defragment virtual disks.
- To reclaim more disk space, prepare and shrink virtual disks without powering on the virtual machine.
- Rename and move virtual disks.

**NOTE** You cannot use Virtual Disk Manager to create or to shrink physical hard drives.

You can use Virtual Disk Manager with virtual disks created under VMware Server, VMware Workstation 5 or higher, VMware Fusion, VMware Player, VMware ACE (unencrypted disks only), VMware GSX Server, and VMware ESX/ESXi server (only preallocated disks of type 4). If you remote clone a virtual disk to ESX 2.5, you must go through VirtualCenter 2.5 or vCenter Server 4 instead of directly to the ESX 2.5 host.

#### <span id="page-17-1"></span>**VMware Disk Mount**

Some disk management activities require you to mount a VMDK as a volume or file system available to the host or guest operating system. For details, see [Chapter 2,](#page-8-3) "Using VMware Disk Mount," on page 9.

## <span id="page-17-2"></span>**Running Virtual Disk Manager**

Back up your virtual disk files by copying them elsewhere before making changes with Virtual Disk Manager.

#### **To run Virtual Disk Manager**

1 Open a command prompt or terminal on the host.

Path is probably set correctly by the VMware installation, but you might have to change to the directory where you installed VMware Virtual Disk Manager.

2 Type the vmware-vdiskmanager command to display usage information. The command syntax is one of:

```
vmware-vdiskmanager <options> <diskname>
vmware-vdiskmanager <options> <drive|mountpoint>
```
Use <diskname> to specify the name of a virtual disk file (VMDK) that you want to create, manage, or modify. The virtual disk file must have a .vmdk extension. You may specify a path in front of the filename. For example: C:\Documents and Settings\<user>\My Documents\My Virtual Machines\VMname\newvmdisk.vmdk (on a Windows host) or /path/to/disk/newvmdisk.vmdk (on a Linux host). If you mapped a network share on the host, you can create the virtual disk on that share by providing path information with the disk name.

Use <drive|mountpoint> to specify the drive letter or mount point associated with a virtual disk that was mounted using VMware Disk Mount. You must mount a virtual disk to prepare it for shrinking.

**IMPORTANT** VDDK 1.1 has international support so you can specify paths and filenames in Unicode.

See Table 1, ["VMware](#page-18-0) Virtual Disk Manager Options," on page 19 for a description of command-line options.

See ["Examples](#page-19-0) Using Virtual Disk Manager" on page 20 for sample commands to perform various tasks.

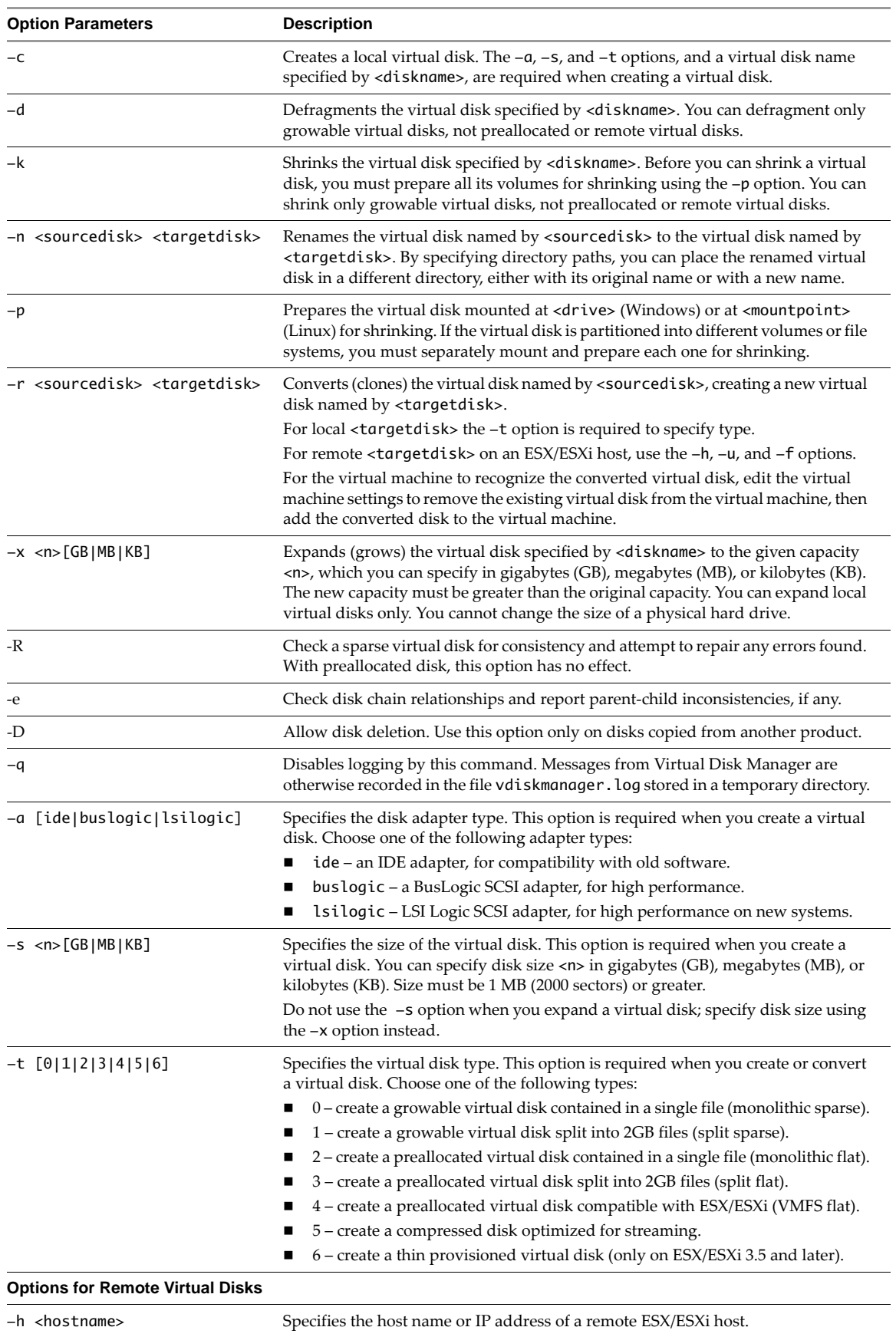

-u <username> Specifies the user name for connecting to a remote ESX/ESXi host.

<span id="page-18-0"></span>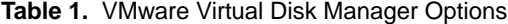

**Table 1.** VMware Virtual Disk Manager Options (Continued)

| <b>Option Parameters</b>         | <b>Description</b>                                                                                              |
|----------------------------------|----------------------------------------------------------------------------------------------------|
| -f <passwordfile></passwordfile> | Specifies pathname of a plain-text file that contains the password for connecting to<br>a remote ESX/ESXi host. |
| -P <portnumber></portnumber>     | Specifies the TCP port number on a remote ESX/ESXi host. Optional. Default 902.                                 |
| -S                               | Switches to make the source virtual disk remote, instead of the target disk remote.                             |

## <span id="page-19-0"></span>**Examples Using Virtual Disk Manager**

The following examples illustrate how to use Virtual Disk Manager.

**NOTE** Always back up (copy) your virtual disk files before changing size, defragmenting, or renaming them.

#### <span id="page-19-1"></span>**Creating a Virtual Disk**

#### **To create a new virtual disk**

Change directory to the location where you want the new VMDK and type this command:

#### **vmware-vdiskmanager -c -a lsilogic -s 40GB -t 0 mydisk.vmdk**

This creates a 40 GB SCSI virtual disk named mydisk. vmdk. Type zero means that the space is contained in a single virtual disk file, and that disk space is growable, not preallocated.

#### <span id="page-19-2"></span>**Converting a Virtual Disk**

#### **To convert a virtual disk from preallocated to growable**

Assuming sourceDisk.vmdk exists as type 2 or 3, type this command to convert it:

#### **vmware-vdiskmanager -r sourceDisk.vmdk -t 0 targetDisk.vmdk**

This converts the disk from its original preallocated type to a growable virtual disk consisting of one VMDK file. Virtual Disk Managerreclaims some space in the virtual disk, so the VMDK needs to be only about as large as the data it contained at conversion time.

#### **To convert a local virtual disk to a remote virtual disk**

For this conversion, specify type 4 for VMFS virtual disk, with remote disk options:

#### **vmware-vdiskmanager -r sourceDisk.vmdk -t 4 -h esx3.example.com -u root -f password.txt "[storage1] <VMname>/targetDisk.vmdk"**

This converts the local virtual disk to remote virtual disk located on the specified ESX/ESXi host. After conversion is complete and you have tested the converted virtual disk to make sure it works as expected, you may delete the original virtual disk file. If you delete the original file, also remove it from any virtual machine that uses it. To remove it, choose **VM > Settings > Hardware**, select the virtual disk, and click **Remove**.

For the ESX/ESXi host to recognize the converted virtual disk, you must add it to a virtual machine, or create a virtual machine (the .vmx file is not transferred). Choose **Inventory > Virtual Machine > Edit Settings**, click **Add**, and follow the wizard prompts to add the converted virtual disk file.

#### **To convert virtual disk to thin provisioned virtual disk**

Use a command and procedure similar to the above, but specify type 6 (thin provisioned disk):

**vmware-vdiskmanager -r sourceDisk.vmdk -t 6 -h esx4.example.com -u root -f password.txt "[storage1] <VMname>/targetDisk.vmdk"**

**CAUTION** When cloning to a remote ESX/ESXi host, Virtual Disk Manager overwrites any preexisting VMDK file. This could result in loss of data. When cloning to local disk, the destination VMDK is not overwritten.

#### <span id="page-20-0"></span>**Increasing the Size of an Existing Virtual Disk**

#### **To expand (grow) a virtual disk**

Specify size and give the full path to the VMDK, or change directory to its location:

#### **vmware-vdiskmanager -x 80GB mydisk.vmdk**

This increases the maximum capacity of the virtual disk to 80GB. Unlike defragmenting and shrinking, you may increase the size of preallocated virtual disks (flat type 2 or 3).

Virtual Disk Manager expands the virtual disk but does not modify its contents, so the partition information remains the same. Many operating systems cannot alter partition size after creation, so you might have to obtain third‐party software, such as Partition Magic or GNU Parted, to do this. Such software allows you to alter disk partitions so a virtual machine can access the additional disk space.

Another method of increasing partition size, easier in some cases, would be to use VMware Converter.

#### <span id="page-20-1"></span>**Renaming or Relocating a Virtual Disk**

#### **To rename or relocate a virtual disk**

1 Remove the virtual disk from any virtual machine that contains the disk.

Choose **VM > Settings > Hardware**, select the virtual disk, and click **Remove**.

- 2 Type one of the following commands:
	- $\blacksquare$  To rename the virtual disk and keep it in the same location, type:

**vmware-vdiskmanager -n mydisk.vmdk myNewDisk.vmdk**

 To rename the virtual disk and locate it in a different directory, type: **vmware-vdiskmanager -n mydisk.vmdk "..\<Another Path>\myNewDisk.vmdk"** On Linux hosts, type:

**vmware-vdiskmanager -n mydisk.vmdk ../<anotherPath>/myNewDisk.vmdk**

To keep the same name but locate the disk in a different directory, type:

**vmware-vdiskmanager -n mydisk.vmdk "..\<Another Path>\mydisk.vmdk"**

On Linux hosts, type:

#### **vmware-vdiskmanager -n mydisk.vmdk ../<anotherPath>/**

3 Add the virtual disk back to any virtual machines that use it.

Choose **VM > Settings > Hardware**, click **Add**, and follow the instructions in the wizard.

#### <span id="page-20-2"></span>**Defragmenting a Virtual Disk**

#### **To defragment a virtual disk**

To defragment a local virtual disk, type this command.

#### **vmware-vdiskmanager -d myDisk.vmdk**

Defragment consolidates sparse disk, moving data to lower-numbered sectors. This is independent of any defragmentation tools in the guest operating system, which work on volumes stored inside the VMDK. Defragmenting does not reclaim unused space on a virtual disk; to do this, you must shrink the disk.

You cannot defragment:

- Preallocated virtual disks (flat type 2 or 3)
- Physical hard drives
- Virtual disks that are associated with snapshots.

Follow this order of steps when defragmenting and shrinking virtual disk:

1 Run a disk fragmentation tool inside the virtual machine. For example, with a Windows XP guest operating system, run the Windows XP defragmentation tool.

VMware recommends that you defragment a guest's virtual disk before taking the first snapshot of a guest, or after deleting snapshots. Otherwise you lose the ability to defragment the guest's virtual disk, because after a snapshot, changes are made to the redo log, not the original virtual disk. Moreover, defragmentation can heavily modify the virtual disk image, resulting in a very large redo log.

- 2 Power down the virtual machine and use vmware-vdiskmanager -d to defragment its virtual disk. This is the same as clicking **Hard Disk > Utilities > Defragment** in the user interface.
- 3 Run a disk fragmentation tool on the host computer, if needed. Modern file systems such as NTFS and Linux ext2 and especially ext3 are relatively resistant to defragmentation.
- 4 Shrink the virtual disk as described in ["Shrinking](#page-21-0) a Virtual Disk" on page 22.

#### <span id="page-21-0"></span>**Shrinking a Virtual Disk**

If you have a virtual disk that grows as you add data, you can shrink the disk in order to reclaim unused space. If there is empty space in the virtual disk, shrinking reduces the amount of space that the VMDK file occupies on the host. Shrinking a virtual disk does not change the maximum capacity of the virtual disk itself.

Power off the virtual machine before using Virtual Disk Managerto prepare and shrink growable virtual disks.

You cannot shrink:

- Preallocated virtual disks (flat type 2 or 3)
- Physical hard drives
- Virtual disks that are associated with snapshots.

To prepare and shrink the virtual disk in its current state, first use the snapshot manager to delete existing snapshots. To discard changes made since you took a snapshot, revert to the snapshot.

#### **To shrink a virtual disk**

1 Use the VMware Disk Mount utility to mount a volume of the virtual disk. The VMware Disk Mount utility and the *VMware Disk Mount User's Manual* are available on the VMware Web site.

Change directory to the location of the virtual machine, for example WindowsXP, and run vmware-mount:

**cd C:\Documents and Settings\user\My Documents\My Virtual Machines\WindowsXP vmware-mount M**: **WindowsXP.vmdk**

On Linux hosts, type:

#### **vmware-mount /path/to/vmware/guest/WindowsXP.vmdk /mnt/win98**

2 Use Virtual Disk Manager to prepare the volume for shrinking.

On Windows type this command, where M: is the drive letter with the mounted volume:

#### **vmware-vdiskmanager -p M:**

On Linux hosts, specify the mount point instead of the drive:

#### **vmware-vdiskmanager -p /mnt/win98**

The prepare operation zeroes out unused sectors so that shrink recognizes these sectors as unused space.

3 Unmount the volume using the VMware Disk Mount utility:

**vmware-mount /d M**:

On Linux hosts, type:

**vmware-mount -d /mnt/win98**

4 Repeat the mounting, preparing, and unmounting steps for each volume of the virtual disk.

5 Now use Virtual Disk Manager to shrink the virtual disk:

**vmware-vdiskmanager -k WindowsXP.vmdk**

#### <span id="page-22-0"></span>**Checking a Disk for Errors**

To check a sparse (type 0 or type 1) virtual disk for consistency, attempting to repair errors if any are found:

**vmware-vdiskmanager -R LinuxVM\linuxVM.vmdk**

## <span id="page-22-1"></span>**Linux Libraries**

If you try to remote clone (-r) from Linux, you might see this error message:

VixDiskLib: Failed to load libvixDiskLibVim.so: Error = ... cannot open shared object file: No such file or directory.

The libvixDiskLibVim library is required to communicate with vSphere, either ESX/ESXi or vCenter Server.

To load the proper Linux libraries, see section "Installing the Virtual Disk [Development](#page-6-4) Kit," [Step](#page-7-0) on [page 8.](#page-7-0)

Disk Mount and Virtual Disk Manager User's Guide